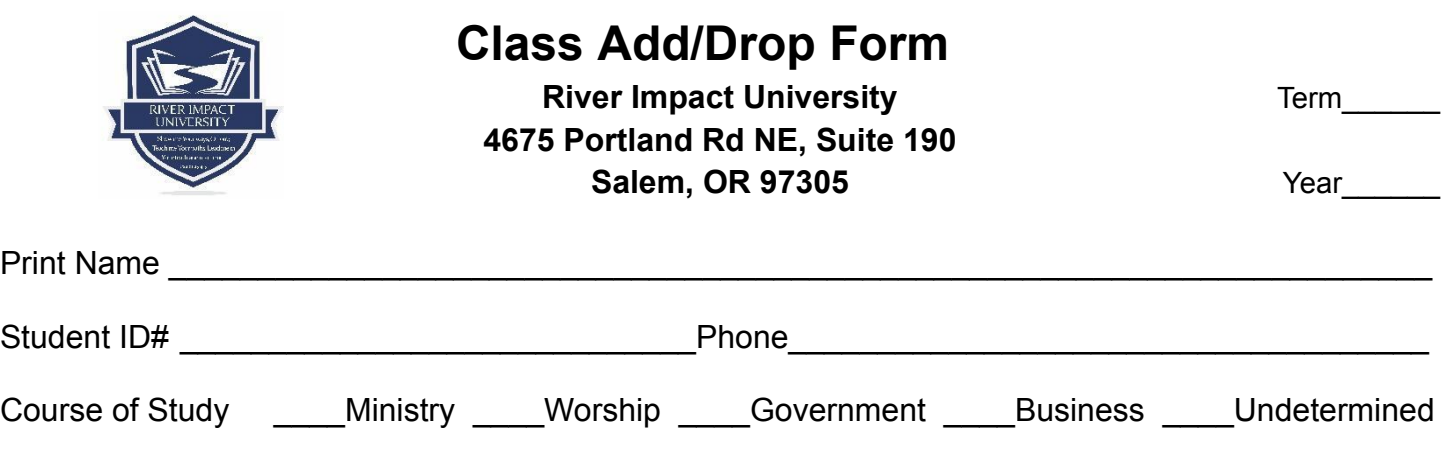

## **To Add Class(es)**

*NOTE: Classes cannot be added after the 4th week of the term.*

- 1. Make an appointment with your Academic Advisor.
- 2. Bring this form filled out and signed by you.
- 3. At your appointment an updated payment plan will be addressed. The additional class(es) may increase the tuition due; it is the student's responsibility to follow-up with the payment in the financial office. Please show up to the next available class you added.
- 4. Your academic advisor shall inform these changes via email to all class instructors noted at the bottom of this form, as well as the financial office and Moodle tech.

## **To Drop Class(es):**

- 1. After the 4th week, see Add/Drop Policies & Procedures for details.
- 2. Dropped classes will not appear on transcripts if dropped within the first 14 days of class (an Add/Drop Form completion is required).

## **Refund Policy:**

If a student desires to drop any class, he/she must initiate the appropriate process through the Office of Student Administrative Services. See Refund Policy details in the Student Handbook.

Student Signature \_\_\_\_\_\_\_\_\_\_\_\_\_\_\_\_\_\_\_\_\_\_\_\_\_\_\_\_\_\_\_\_\_\_\_\_\_\_\_\_\_\_\_\_\_ Date \_\_\_\_\_\_\_\_\_\_\_\_\_\_

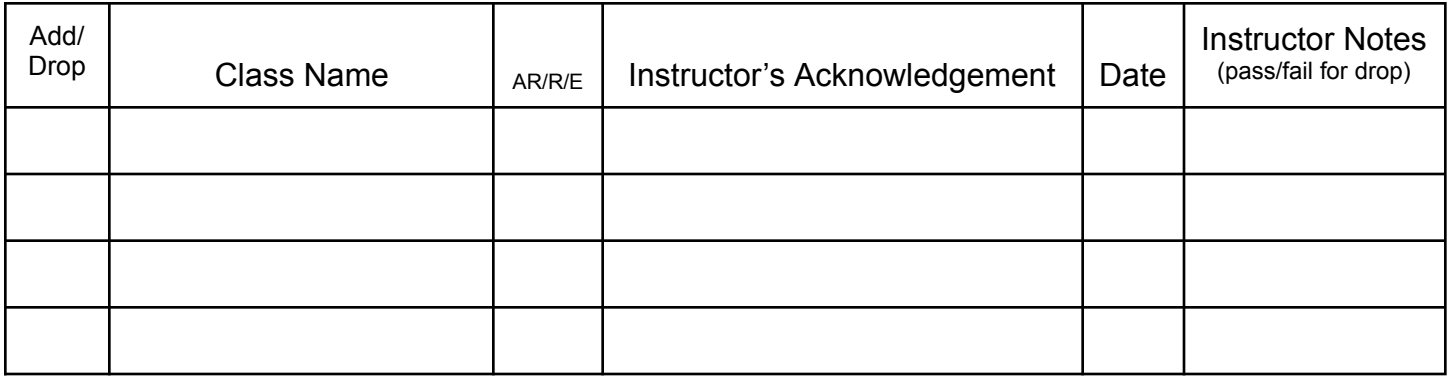

## **Back Office Use Only**

- 1. At appointment submit this form and update payment plan.
- 2. Inform changes via email to all class instructors noted at the bottom of this form.
- 3. Notify the financial office and Moodle tech via email from advisory email.
- 4. All emails should be "Reply All".
- 5. The additional class(es) may increase the tuition due; it is the student's responsibility to follow-up with the payment in the financial office.
- 6. The financial office will confirm the record of fiscal changes and/or payments made before Moodle tech will enroll you in the new class.
- 7. The student should show up to the next available class.

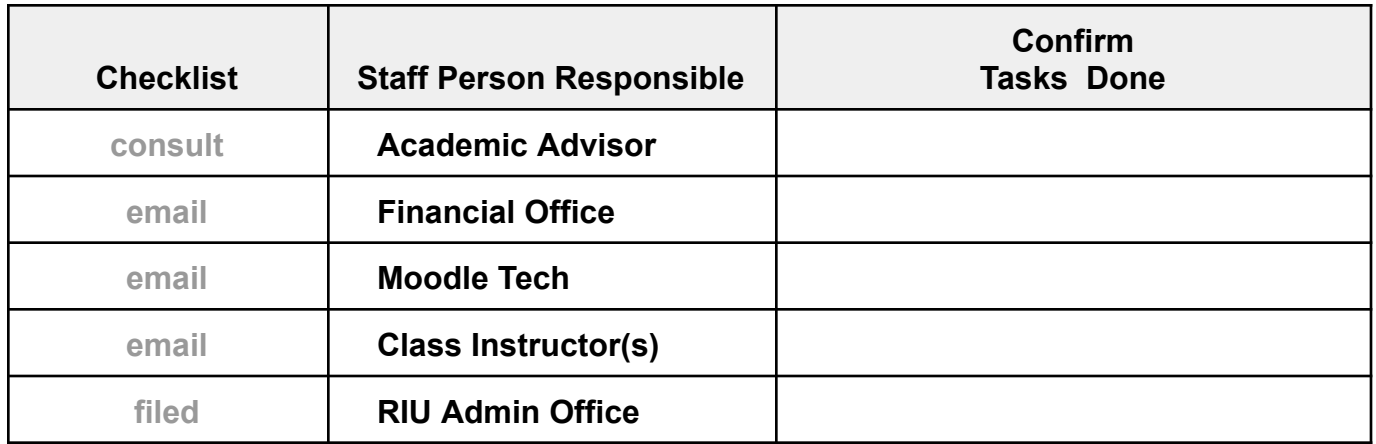

Academic Advisor's Signature **Academic Advisor's Signature** and a set of the set of the set of the Date Date  $\alpha$ 

*Sign only when all tasks are completed and the document returned to the student file.*